# Integrating OmniVista 3600 Air Manager 8.0 with Centralized NMS Event Correlation

## **Overview**

This document describes the OV3600 alert/trap workflow when integrating with a centralized NMS Event Correlation System. This document includes the following topics:

- "Adding NMS Event Correlation Servers to OV3600" on page 1
- "Configuring Alerts/Traps in OV3600" on page 2
- "Viewing Alerts in Various Destinations" on page 3
- "Acknowledging Alerts" on page 5
- "Compiling the OV3600 MIB on NMS" on page 5
- "Matching Severity in the NMS Event Correlation Servers" on page 5
- "Enhanced Integration" on page 5
- "MIB for SNMPv2c" on page 6

## Adding NMS Event Correlation Servers to OV3600

Perform the following steps to add an event correlation server to OV3600.

- 1. Navigate to OV3600 Setup > NMS and click Add.
- 2. Configure server settings. The configuration options can vary depending on the SNMP version that you select.

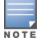

If you select SNMPv3, then you must also configure your application (i.e the application that will receive the traps/informs) for SNMPv3. You will need to set up the engineID, authentication, and Priv parameters and then restart your application before you can receive the SNMPv3 informs.

#### Figure 1: OV3600 Setup > NMS > Add NMS Server Page Illustration

|                                                                                                    |                                    |                              | NMS Integration                                                                                                | •              |                                                     |
|----------------------------------------------------------------------------------------------------|------------------------------------|------------------------------|----------------------------------------------------------------------------------------------------|----------------|-----------------------------------------------------|
|                                                                                                    |                                    |                              | CONTRACTOR OF A DECK OF A DECK                                                                                 |                | to NMS servers. First, add one option for triggers. |
| and the second second second second second second second second second second second second second second second | action will send of each one's up/ | and the second second second | the second second second second second second second second second second second second second second second s |                | nanaged by <mark>OV3600 to notify</mark>            |
| Download                                                                                                    | the OV3600 MIB                     | files.                       |                                                                                                    |                |                                                     |
| NMS serv                                                                                                    | ers:                               |                              |                                                                                                    |                |                                                     |
| Add                                                                                                    | New NMS                            | Server                       |                                                                                                    |                |                                                     |
|                                                                                                    | Hostname ▲ 10.2.32.213             | Port<br>162                  | SNMP Version<br>2c                                                                                             | Enabled<br>Yes | Send Configuration Traps<br>Yes                     |
| Select All - L                                                                                                   | Unselect All                       |                              |                                                                                                    |                |                                                     |
| Sync                                                                                                    | c Dele                             | ete                          | ]                                                                                                    |                |                                                     |
| No NMS se                                                                                                    | ervers for other ro                | les four                     | nd                                                                                                    |                |                                                     |
| Netcool/O                                                                                                    | MNIbus Integratio                  | n                            |                                                                                                    |                |                                                     |
| HP ProCur                                                                                                    | ve Manager Integ                   | ration                       |                                                                                                    |                |                                                     |

# **Configuring Alerts/Traps in OV3600**

- 1. Navigate to **System > Triggers** (see Figure 2).
- 2. Select Alerts/Traps.
- 3. Click Add.
- 4. Configure properties for the Alert/Trap.
  - Thresholds for the alert (quantity and time)
  - Severity of alert
  - Distribution options
  - Notification Method
    - Sender
    - Recipient
    - NMS sends SNMP traps
  - Alert Suppression

#### Figure 2: Configuring a Client Count Trigger

| Trigg                                                           | jer                       |
|-----------------------------------------------------------------|---------------------------|
| Type:                                                           | Client Count 🔻            |
| Client Count:                                                   | At Least                  |
|                                                                 | O At Most                 |
|                                                                 |                           |
| Severity:                                                       | Normal                    |
| Duration:<br>e.g. '15 minutes', '75 seconds', '1 hr 15 mins'    |                           |
| Limit by:<br>Changing this value will remove existing condition | ons Device V              |
| Condit                                                          | ions                      |
| Matching conditions:                                            | • All O Any               |
| Available Conditions: Device Type                               |                           |
|                                                                 |                           |
| Add New Trigger Condition                                       |                           |
| Option Condition                                                |                           |
| Device Type 🔹 is 🔻                                              | Access Point 🔻 🤍          |
|                                                                 |                           |
| Trigger Res                                                     | strictions                |
| Folder:                                                         | Тор                       |
| Include Subfolders:                                             | • Yes O No                |
| Group:                                                          | - All Groups -            |
| Alert Notif                                                     | ications                  |
| Notes:                                                          |                           |
|                                                                 |                           |
|                                                                 |                           |
|                                                                 |                           |
| Additional Notification Options:                                | Email                     |
|                                                                 | ✓ NMS                     |
| NMS Trap Destinations:                                          |                           |
| The Trup Destinations.                                          |                           |
|                                                                 | Select All - Unselect All |
|                                                                 |                           |
| Logged Alert Visibility:                                        | By Role 🔻                 |
| Suppress Until Acknowledged:                                    | • Yes O No                |
|                                                                 | Add Cancel                |
|                                                                 |                           |

## **Viewing Alerts in Various Destinations**

Figure 3 below shows the **System > Alerts** page of the OV3600 console.

#### Figure 3: System > Alerts Page Illustration

|   | Trigger Type | Trigger Summary                              | Triggering Agent  | Time 🔻             | Severity | Details | Notes  |
|---|--------------|----------------------------------------------|-------------------|--------------------|----------|---------|--------|
|   | Radio Down   | 802.11an                                     | 00:24:6c:c8:de:8a | 2/1/2013 2:34 PM   | Normal   | 121     |        |
|   | Radio Down   | 802.11bgn                                    | 00:24:6c:c8:de:8a | 2/1/2013 2:34 PM   | Normal   |         | ÷      |
|   | Radio Down   | 802.11bgn                                    | californian       | 2/1/2013 2:34 PM   | Normal   | -       | -      |
| 1 | Device Up    | All device types                             | MSM720-CN24F2D38C | 1/30/2013 12:57 PM | Normal   | -       | 23     |
| ] | Client Count | Client Count on Devices is at least 1 (more) | CN11DLL01J        | 1/26/2013 2:25 AM  | Normal   | -       | -      |
| 1 | Device Down  | Device has rebooted: Device uptime (more)    | MSM720-CN24F2D38C | 1/22/2013 12:31 PM | Normal   | -       | HP dev |

View Acknowledged Alerts

Figure 4 below shows an email from the recipient's perspective.

Figure 4: Email Recipient of an Alert

```
Cc:

Subject: OV3600 Alert: Device Down

Device Down: Minutes Down Threshold >= 5 minutes

Severity: Normal

Time: Fri Feb 1 15:17:03 2013

Device: HQ - https://tipi.corp.ov3600.com/ap_monitoring?id=1

Additional Info: Minutes Down Threshold >= 5 minutes

Group: Access Points

Folder: Top

Location: Board Room Wall
```

Below shows the actual alerts output as seen by the NMS server.

#### **Client Count**

```
10:32:52.964243 IP (tos 0x0, ttl 64, id 0, offset 0, flags [DF], proto 17, length: 284)
tipi.corp.ov3600.com.38979 > ov3600-openvie.snmptrap: [bad udp cksum ebf4!] { SNMPv2c C=foo {
V2Trap(242) R=47680 system.sysUpTime.0=10 S:1.1.4.1.0=E:12028.4.15.0.3 E:12028.4.15.1.101=2
E:12028.4.15.1.102=4 E:12028.4.15.1.103="Device: HQ-Engineering -
https://demo.ov3600.com/ap_monitoringid=11277: AP User Count >= 2 users for 15 minutes"
E:12028.4.104=10.2.26.164 } }
```

#### **Device Down**

```
10:32:23.055999 IP (tos 0x0, ttl 64, id 0, offset 0, flags [DF], proto 17, length: 261)
tipi.corp.ov3600.com.38934 > ov3600-openvie.snmptrap: [bad udp cksum e740!] { SNMPv2c C=foo {
V2Trap(219) R=47676 system.sysUpTime.0=10 S:1.1.4.1.0=E:12028.4.15.0.13 E:12028.4.15.1.101=2
E:12028.4.15.1.102=4 E:12028.4.15.1.103="Device: Aruba-AP65-ap.2.2.3 -
https://demo.ov3600.com/ap_monitoringid=1: Device Down " E:12028.4.104=10.51.3.46 } }
```

#### **OID Breakdown**

12028.4.15.1.102 contains Severity Code

- 1 = Normal
- 2 = Warning
- 3 = Minor
- 4 = Major
- 5 = Critical

12028.4.15.1.103 contains several fields separated by colons

- Object Type {Client, OV3600, Device/AP, Group)
- Object Name and URL (the URL is optional, if it exist then it will be separated by a dash (-)}
- Trap Description and Evaluation Elements

12028.4.15.1.104 contains device IP Address

• Group Traps will contain the OV3600 IP address.

## **Acknowledging Alerts**

OV3600 alerts must be manually acknowledged from the **System > Alert** page. OV3600 does not currently provide an external interface to acknowledge alerts from an NMS server.

## Compiling the OV3600 MIB on NMS

- 1. Navigate to OV3600 Setup > NMS.
- 2. Click Download.
- 3. Transfer to NMS server.
- 4. Compile on NMS server.

## Matching Severity in the NMS Event Correlation Servers

Most NMS Event Correlation systems have the ability to color code and escalate based on information received in the trap, as shown in Figure 5. The OID **12028.4.15.1.102** contains the OV3600 severity code.

#### Figure 5: Color Code Example

| Ele Edit View Alerts Tools Helo   |                                      |                             |                               |                                                    |
|-----------------------------------|--------------------------------------|-----------------------------|-------------------------------|----------------------------------------------------|
| 😫 🗮 🗃 🥔 🌲 Ainatve                 | <ul> <li>njCustonized/eva</li> </ul> |                             | ✓ ○ 不 Top[OFF]     ✓          | 0                                                  |
| Node                              | AbtGroup                             | Alert Kay                   | A                             | Summary                                            |
| demo al store com . P             | Access Point Roaming per Client      | Dient 0001.02/03/04/05      | Too Nary Roarre 2 = 10 for    | 180 minutes: [ Clevel: 00:01:02:08:04:05 ]         |
| demo alwaye.com , IP: 10.51.3.46  | Access Point Signal Quality          | Device: HQ Engineering      | Signal Quality <= -85 - laune | h @URL for details [Device: HQ-Engineering ]       |
| domo.aivvave.com , IP: 10.51.3.46 | Access Point Status                  | Dovice: Aruba AP65 ap.2.2.3 | Device Up - Jaunch @URL       | for details [Device: Ando AP65 ap 2.2.3.]          |
| demo.aiware.com , IP: 10.51.3.46  | Access Point Status                  | Device: Aruba-AP65-ap.2.2.3 | Device Down - Jourch @U       | RL for details (Device: AruberAP65-ep.22.3)        |
| demo aiwave.com , IP: 10.51.3 128 | Access Point Status                  | Device: ArubaCtil-200       | Device Down - Jaunch @U       | RL for details (Device: Andre Ciri-200.)           |
| demo arwave.com ; IP: 10.51.3 128 | Access Point Status                  | Device: Aruba-Dti-200       | Dievce Up - launch QURL       | for details [Device: Asuba-CH200 ]                 |
| demo aiwaye.com , IP: 10.51.5.42  | Access Point Status                  | Device: ap                  | Device Down Device uptro      | ndicates that device has rebooted - launch @URI    |
| demo aiware.com . IP: 10.51.5.42  | Access Point Status                  | Device: ep                  | Device Up - Jourch @URL       | for details (Device: ap.)                          |
| demo alwaye.com , IP: 10.51.3.46  | Bandwidth Usage per Access Point     | Device: HQ-Encineering      | AP Bandwidth >= 100 kbps      | tor 60 seconds - launch @URL for details   Device: |
| devic any average com ; IP;       | Bandwidth Usage per Clerk            | Cient 00 12 02 18 A4 61     | User Bandwidth >= 5 kbps !    | or 15 seconds   Clent 001 3:02 90 A4 61            |
| < ]                               |                                      |                             |                               |                                                    |
| 4                                 | 0                                    | 50                          | 12                            | 0                                                  |
|                                   |                                      |                             |                               |                                                    |
| 4 rons selected                   |                                      | 7/17/2007 9:45:33 PM        | root                          | NCOMS [FRI]                                        |

## **Enhanced Integration**

OV3600 has enhanced integration modules with several NMS Event Correlation Systems. These integrations provide enhanced functionality like quicklink problem diagnostics, configuration, and WLAN topology views.

- IBM Netcool navigate to https://www-304.ibm.com/software/brandcatalog/ismlibrary/details?catalog.label=1TW10NC16 to download the certified NetCool NIM
- ProCurve Manager Navigate to OV3600 Setup > NMS and click on the HP ProCurve Manager section to
  obtain additional information.
- HP OpenView NNM Contact Alcatel-Lucent Support for additional information.

# MIB for SNMPv2c

You can download the MIB from the Documentation page in OmniVista 3600 Air Manager 8.0.